## Save and Open Projects

If you have added measurements, drawings (markup), or map layers to the [BC Economic Atlas,](http://www.gov.bc.ca/economicatlas) you can now **Save** your map as a project and then share it with others or continue to work on it later. When you save a project, a file is stored on your computer. Once you have saved a project, you can open it again by clicking **Open**.

## **To save a project to your computer:**

1. Click the **I want to...** menu and then click the **Save** icon **in the top left corner.** 

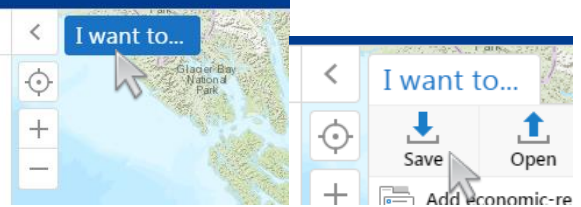

2. The Save Project dialog box opens. Enter a name for the file (no spaces allowed) and a project description (optional). Click **Save** to save the project as a file.

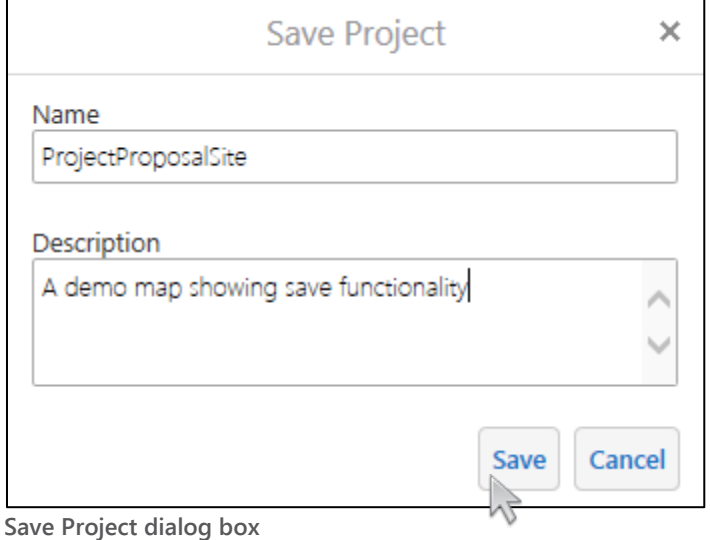

3. After some time your browser will prompt you to save the project file (.gvhp) to your computer. Example from *Internet Explorer* browser shown below.

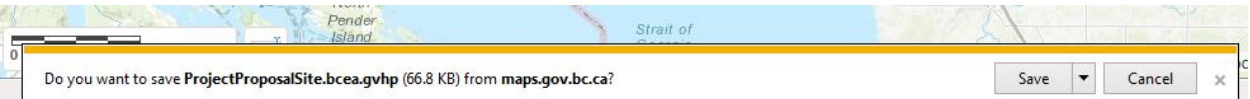

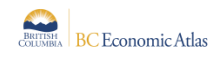

## **To open a project file saved to your computer:**

1. Click the **I want to…** menu and then click the **Open** icon .

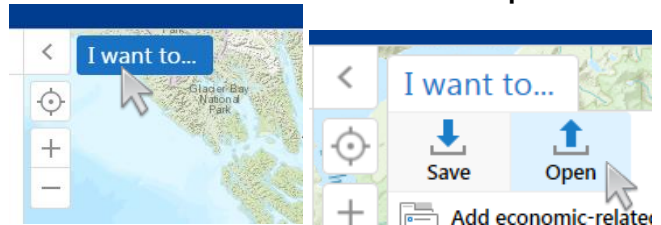

You will be prompted to confirm that a new project will overwrite your existing map session/content. Click **Ok** to continue.

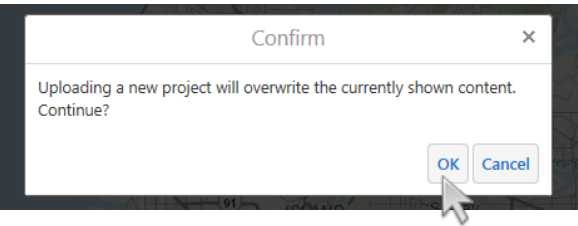

## 2. Click **Choose File**.

The file navigation dialog opens so that you can locate the project file on your computer. Select your BC Economic Atlas project file (.gvhp). The filename, description and thumbnail preview of your map will be provided. If this is the correct map, click **Open**.

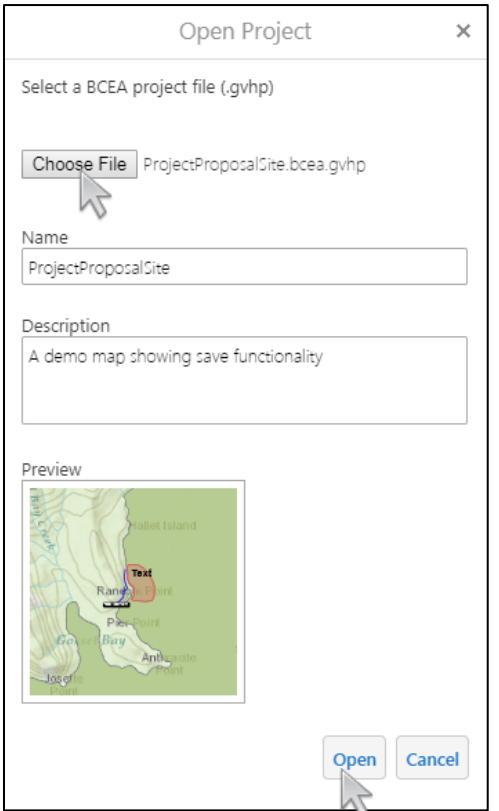

The BC Economic Atlas map will refresh and your saved content will be displayed.

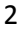

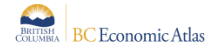